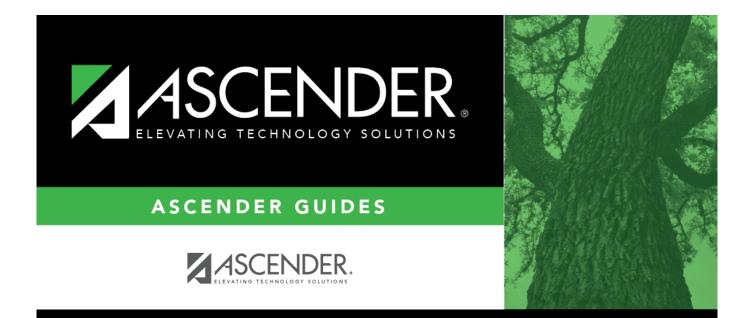

# Pending Payables - FIN3250

## **Table of Contents**

| Pending Payables - FIN3250 | i |
|----------------------------|---|
| Pending Payables - FIN3250 |   |

# Pending Payables - FIN3250

#### Finance > Maintenance > Pending Payables

This page is used to match invoices to the corresponding receiving transactions and create check transactions. Transactions that originated from bundled requisitions are included.

 $\Box$  To view Purchasing pending payable transactions on this page, **Create Receiving Payables** must be selected on the District Administration > Options > Purchasing/Warehouse page.

- If Use Commodity Codes in Finance Payables is selected on the District Administration > Options > Purchasing/Warehouse page:
  - The **Actual Cost** field can be modified.
  - The Net Expend Amt field cannot be modified.
  - If the **Freight %** is greater than zero, then the **Freight Amt** field can be modified. If not, then the field cannot be modified.
- If Use Commodity Codes in Finance Payables is not selected:
  - The **Actual Cost** field cannot be modified.
  - The Net Expend Amt field can be modified.
  - The **Freight Amt** field cannot be modified.

 $\Box$  To view Warehouse pending payable transactions on this page, **Create Receiving Payables** must be selected on the Warehouse > Tables > Warehouse Options page. Only restock orders are used from Warehouse.

- If **Use Commodity Codes in Finance Payables** is selected on the Warehouse > Tables > Warehouse Options page:
  - The Actual Cost field can be modified.
  - The **Net Expend Amt** field cannot be modified.
  - If the Freight % is greater than zero, then the Freight Amt field can be modified. If not, then the field cannot be modified.
- If Use Commodity Codes in Finance Payables is not selected:
  - The Actual Cost field cannot be modified.
  - The Net Expend Amt field can be modified.
  - The **Freight Amt** field cannot be modified.

**Note**: The **EFT** and **Separate Check** checkboxes are not displayed for purchase orders that were created using a credit card code since the payment goes to the credit card company and not the vendor.

A list of all available Purchasing and Warehouse pending payable transactions from the logged-on file ID is displayed.

### **Retrieve and select a transaction:**

 $\Box$  Use one of the following fields to narrow the list of items.

| Field | Description                                                                                                    |  |
|-------|----------------------------------------------------------------------------------------------------|--|
| Nbr   | Type the purchase order number                                                                                                    |  |
|       | <b>ndor</b> Begin typing the vendor name or number. As you type the data, a drop-down list of corresponding data is displayed. Select the vendor name from the list. |  |

□ Click **Retrieve**. A list of pending payable transactions for the selected vendor is displayed.

□ To narrow your search even further, use the **Search** field in the upper-right corner of the grid to type a specific keyword (e.g., vendor, amount, type, etc.). As you type data in the **Search** field, a list of records matching your search is displayed.

The following information is displayed for each transaction:

- **Type** transaction type (Purchase Order, Inventory Restock)
- Nbr purchase order number for the transaction
- Vendor vendor number and name
- Date Received- date the transaction was received
- Rcvd By name of the person who received the transaction
- Rcvd Amount amount received
- Whse Cd warehouse code
- **Originator** name of the person who originated the transaction
- $\square$  Displays if the purchase order has documents attached.

#### Bundled Requisition/PO Notes

If the pending payable transaction is part of a bundled purchase order, the **Originator** column displays **Bundled Requisition/PO**. A new line item is displayed for items received in the same instance (at the same time).

 $\Box$  Click  $\bigcirc$  to view the details of the received items.

- The **Received Amount** displays the entire amount of the bundled requisitions that were received.
- The **Account Summary** displays all of the account numbers that are associated with the bundled PO.
- The **Req Nbr** number for each received item is displayed.

**Note**: The Document Attachments functionality is not available for bundled requisitions.

 $\Box$  Click  $\square$  to select a transaction. The purchase order details are displayed.

In the upper section, the following fields are displayed but cannot be modified.

- Type & Number
- Vendor
- Whse Cd
- Received Date
- Received Amount
- Received By

- Originator
- Original Amount
- Balance Amount
- Credit Card Code

### Create a check transaction:

□ Complete the following fields for the transaction:

| Reason       | The reason is automatically populated from the purchase order; however, it can be modified. This field can be a maximum of 30 characters.                                                                                                    |
|--------------|----------------------------------------------------------------------------------------------------|
| Invoice Date | Type the date of the invoice being paid by the transaction. Or, select a date from the calendar.                                                                                                    |
| Invoice Nbr  | Type the invoice number being paid by the transaction. This field can be a maximum of 15 characters.                                                                                                    |
| Due Date     | Type the due date in the MMDDYYYY format.                                                                                                    |
| EFT          | Select to disburse the payment via an electronic funds transfer. By default, By default, the <b>EFT</b> field is automatically selected if the vendor retrieved has bank information on the Maintenance > Vendor Information > Vendor Miscellaneous tab and an EFT email address on the Maintenance > Vendor Information > Vendor Name/Address tab. If a check is needed, unselect the <b>EFT</b> field. |
|              | Notes:                                                                                                    |
|              | The vendor must have bank information and an EFT email address on file to be eligible for an electronic funds transfer.                                                                                                    |
|              | •<br>This field is not displayed for purchase orders that were created using a credit card code.                                                                                                    |
|              | If <b>Separate Check</b> is selected, <b>EFT</b> is unselected. Leave <b>Print</b> selected as this allows the transactions to be processed during the check run.                                                                                                    |

| Separate<br>Check | <ul> <li>Select if a vendor has multiple transactions and/or multiple purchase order transactions and you need a separate check for one (or more) transactions. When selected, the associated transactions are displayed as separate check items in the list of checks to be processed.</li> <li>When checks are processed, those transactions with Separate Check selected are issued separately. This functionality creates a single check per vendor per PO/PA number. If selected, a credit memo is not be applied and the check amount will be for the full amount. Check transactions without Separate Check selected are grouped by the vendor number.</li> <li>Example 1: There is three separate POs for the same vendor. The first PO has two transactions, one of which has Separate Check selected. The second PO has a transaction that does not have Separate Check selected. When checks are processed, two checks are issued: one for the transaction with Separate Check selected and one for all the other transactions for the same vendor. One transaction has Separate Check selected, the other does not. One transaction has Separate Check selected, the other does not. When checks are processed, two checks are generated.</li> <li>Example 3: There is one PO with two transactions for the same vendor. Both transaction have Separate Check selected to the same vendor. Both transaction have Separate Check selected to the same vendor. Both transactions have Separate Check selected to the same vendor. Both transactions have Separate Check selected to the same vendor. Both transactions have Separate Check selected to the same vendor. Both transactions have Separate Check selected to the same vendor. Both transactions have Separate Check selected to the same vendor. Both transactions have Separate Check selected to the same vendor. Both transactions have Separate Check selected to the same vendor. Both transactions have Separate Check selected to the same vendor. Both transactions have Separate Check selected to the same vendor. Both transactions have Sep</li></ul> |
|-------------------|----------------------------------------------------------------------------------------------------|
|                   | transactions have <b>Separate Check</b> selected. When checks are processed, two checks are generated.<br><b>Notes</b> : This field is not displayed for purchase orders that were created using a credit card code.                                                                                                    |
| Trans Date        | The current system date is displayed by default; however, the date can be modified.                                                                                                    |
| Freight Amt       | If enabled, type the freight cost or leave the field blank if there are no charges.                                                                                                    |

Under Items Received, the following purchase order details are displayed and cannot be modified.

- Item
- Catalog
- Item Description
- Commodity
- Quantity Received
- Ordered Cost

Actual Cost If enabled, type the actual cost of the line item.

Under **Account Summary**, the following account code details are displayed and cannot be modified.

- Account Code
- Description
- GL Balance Amt
- Liquidate Amt

| Net Expend | If enabled, type the net expenditure amount for the account code(s). The purchase |
|------------|-----------------------------------------------------------------------------------|
| Amt        | order is liquidated by the net expenditure amount.                                |

□ Click **Submit/Return** to create the check transaction. The pending payable transaction is automatically deleted and you are returned to the main page.

0R

□ Click **Submit/Stay** to create the check transaction. The pending payable transaction is not

automatically deleted but instead, a submit date is added to the record and you remain on the PO details page. The submit date is used to indicate that the pending payable transaction is completed but has not been deleted from the table.

□ Click **Delete** to delete the pending payable transaction.

After you click **Submit/Stay**, the Document Attachments functionality becomes available and the **Inv Documents** button is displayed allowing you to upload documents.

- There is a 10MB maximum upload size.
- The Document Attachments functionality is not available for bundled requisitions.

These actions do not affect the general ledger. You can view or edit the pending payable transactions on the Finance > Maintenance > Postings > Check Processing - PO tab or go directly to the Finance > Maintenance > Check Processing > Print Checks tab for processing.

### Other functions and features:

| Cancel        | Click to return to the main Pending Payables page.                                                                                                    |
|---------------|----------------------------------------------------------------------------------------------------|
| Delete        | Click to delete a pending payable transaction.                                                                                                    |
| Inv Documents | View or attach supporting documentation.                                                                                                    |
|               | This button is displayed if the purchase order has existing document attachments.<br>It provides read-only access to the Document Attachment functionality and is not<br>available for bundled requisitions.<br>Click to view the documents. |